## **How To Combine Sketchup Documents**

Right here, we have countless book **How To Combine Sketchup Documents** and collections to check out. We additionally provide variant types and also type of the books to browse. The within acceptable limits book, fiction, history, novel, scientific research, as capably as various additional sorts of books are readily open here.

As this How To Combine Sketchup Documents, it ends occurring mammal one of the favored book How To Combine Sketchup Documents collections that we have. This is why you remain in the best website to see the amazing book to have.

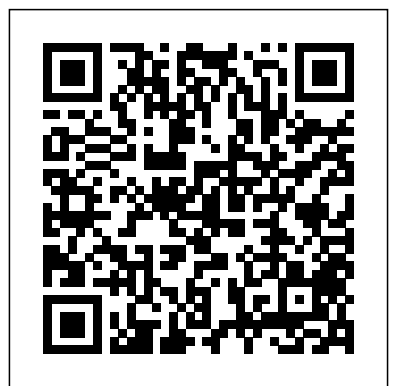

How to combine components? : Sketchup reddit

Create an in-place family in a Revit project, or create a family in the Family Editor. See Families. Click Insert tab Import panel (Import CAD). In the Import CAD Formats dialog, navigate to the folder that contains the *How can I merge sketchup files* SKP file.

*Adding Tables to a Document | SketchUp Help* Once you find a model you like, select it and click on "thing files" under the image. Select which

file you want to download and save it to your computer. File > Import. Before you can edit an STL file, you need to import it into Sketchup. Open Sketchup. Navigate to "file" and select "import." *How to Import and Edit STL Files in Sketchup* Select the Table tool () from the toolbar or select Tools > Table from the menu bar. To set the default shape style and text formatting of your tables, select your

options before you proceed to the next step. Click to place a table corner. Or type an absolute coordinate (such as [3,2]) and press Enter.

*together? | Ana White* Choose File→Import. The File Import dialog box opens. Select AutoCAD files (\*.dwg, \*.dxf) from the Formats

drop-down list. For some reason, you have to tell SketchUp what kinds of files you want to import before it will let you select them on your file system. How to Merge Objects in SketchUp - Know About Life I am looking for a way to automatically import multiple .SKP files (without having to make a mouse click for each file). Below is some code that automatically imports multiple DWG files. model = Sketchup.active\_model filename1 = 'C:\Components\file1.DWG'  $fil$   $ename2 =$ 'C:\Components\file2.DWG' model.import filename1 model.import filename2 Construction Documents in SketchUp & LayOut |

## SketchUcation

Construction Documents using SketchUp Pro & LayOut by Paul now have three components Lee shows professionals & enthusiasts how to tie all the parts of SketchUp together to produce drawings that were traditionally the domain of CAD. For the first time, by using Paul Lee's produce fully-fledged construction files from 3D model-centred information. How to combine two different lumion scenes into one scene Right click on the first layer (in the Layer list toolbar), and choose "Select Entities". This will select all the entities on that layer. Paste it into the correct layer in the target LayOut file. (I believe all the objects will paste into whatever layer you have selected). How to Combine Texture - Tutorial SketchUp

level 1 Select both, and make

methodology it is possible to "expend" from the components a component from that. In the movie effects, opens the components window, you will (both separate and one combined). If you then right click on the combined one, right click and save as, you will end up with just the outer one in the components window (unless you choose window menu).

> How To Combine Sketchup Documents To join two or more shapes, follow these steps: With the Select tool (), drag the shapes so they overlap in the way that you want to join the shapes, as shown in the following figure, which has three shapes. (See Callout 1.) Select the Split tool (). Splitting and Joining to Create Complex Shapes |

## SketchUp Help

Then save the file with a different file name and send it back to the first person. First person opens up the second scene, copies the

master scene, then pastes the movie effects. Then they just have to import the material set.

1 Open SketchUp. Select "File" from the menu at the top and choose "Open." In the dialogue that opens, locate a file that contains objects that you want to merge. Select the file and open it. 2 Triple-click on one of the objects that you would like to merge. This will select all faces and edges that are a part of that object. How to combine DWG files? - AutoCAD Drawing Management ... To combine files you can use xref or insert to bring in the model space information. Copy and paste the PS information. To batch plot use the Publish command, pick a pagesetup name and away you go.

How to Merge Models in Google Sketchup - Google SketchUp Q&A How to Combine Texture - Tutorial SketchUp ER Art. Loading... Unsubscribe from ER Art? Cancel Unsubscribe. Working... Subscribe Subscribed Automatically import multiple Unsubscribe 7.18K. Loading... Importing a CAD File into SketchUp ...  $Pro - dummies$ Open SketchUp, then click the "File" menu's "Open" command. Navigate to and double-click a scene file containing at least two models to load the models into SketchUp. Click a model then click present design details, the toolbar's "Move tool." Drag the model so it intersects with another model with which you'd like to merge it. How to Merge 2 Layout Docs??? • sketchUcation • 1 How To Combine Sketchup Documents Best ways to present your design projects to clients — Part 2 I have a file for my kitchen/living room (which is pretty basic, just the outline of the room with the plans for my kitchen bar idea), and I designed a window seat that I wanted to incorporate into my living room design that I did in a separate

file (because I didn't want to mess up the other file-- since I'm still learning how to use the program and prone to mistakes). SKP files - Google SketchUp

Good news, the scenes you set up in your SketchUp file are ready to use in LayOut. Combine model views with text and 2D vector illustration to materials, and design options. Many of the tools in LayOut work as they do in SketchUp.